# 江汉大学智慧云盘使用流程

网络信息与教学设备管理中心

2021.3.8

## 网盘系统使用流程图

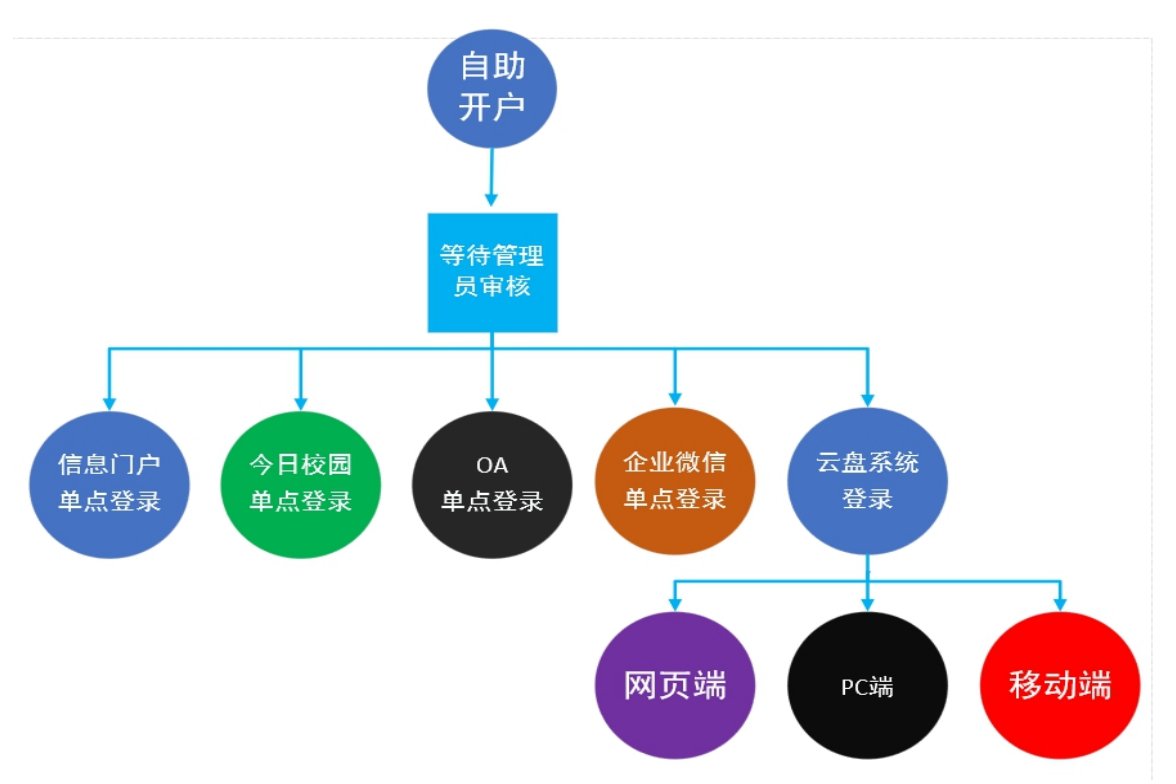

#### 1. 自助开户

Ù.

登录信息门户,可用应用搜索"网盘自助开户"点击。

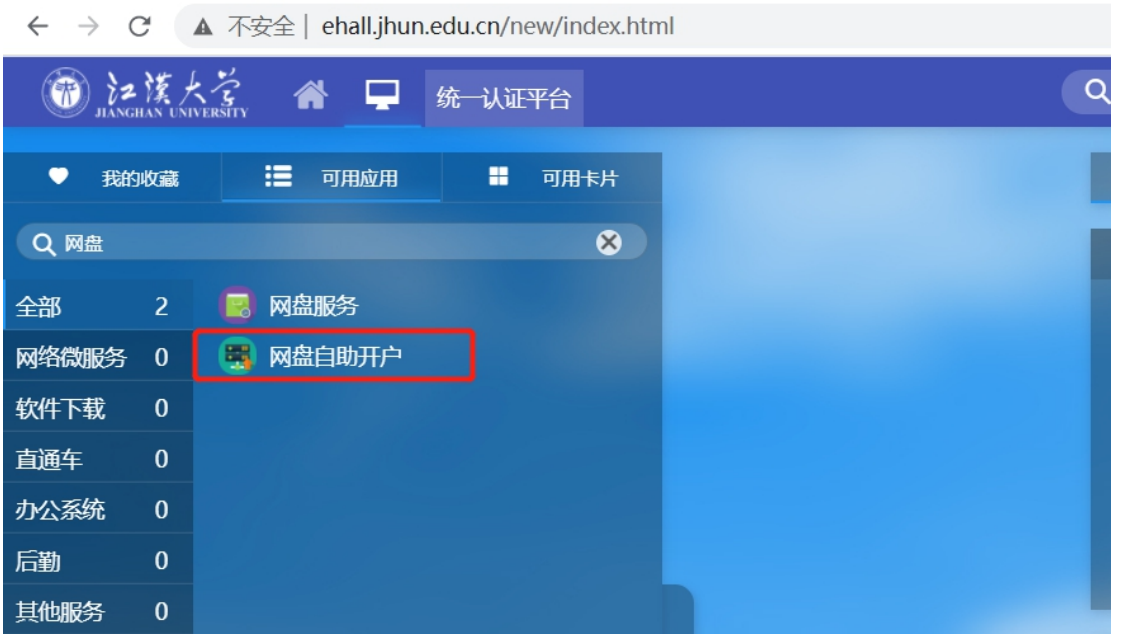

#### 2. 等待管理员审核

提交自助开户申请,等待管理员审核。

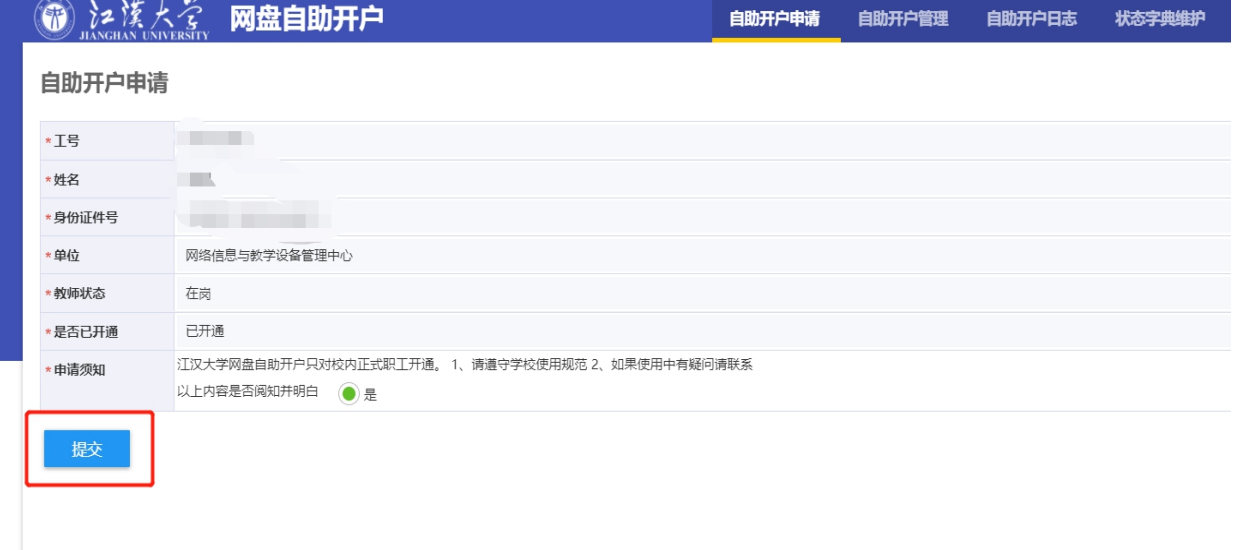

#### 3. 信息门户单点登录

回到信息门户找到"网盘服务",点击即可进入当前用户网盘系统。

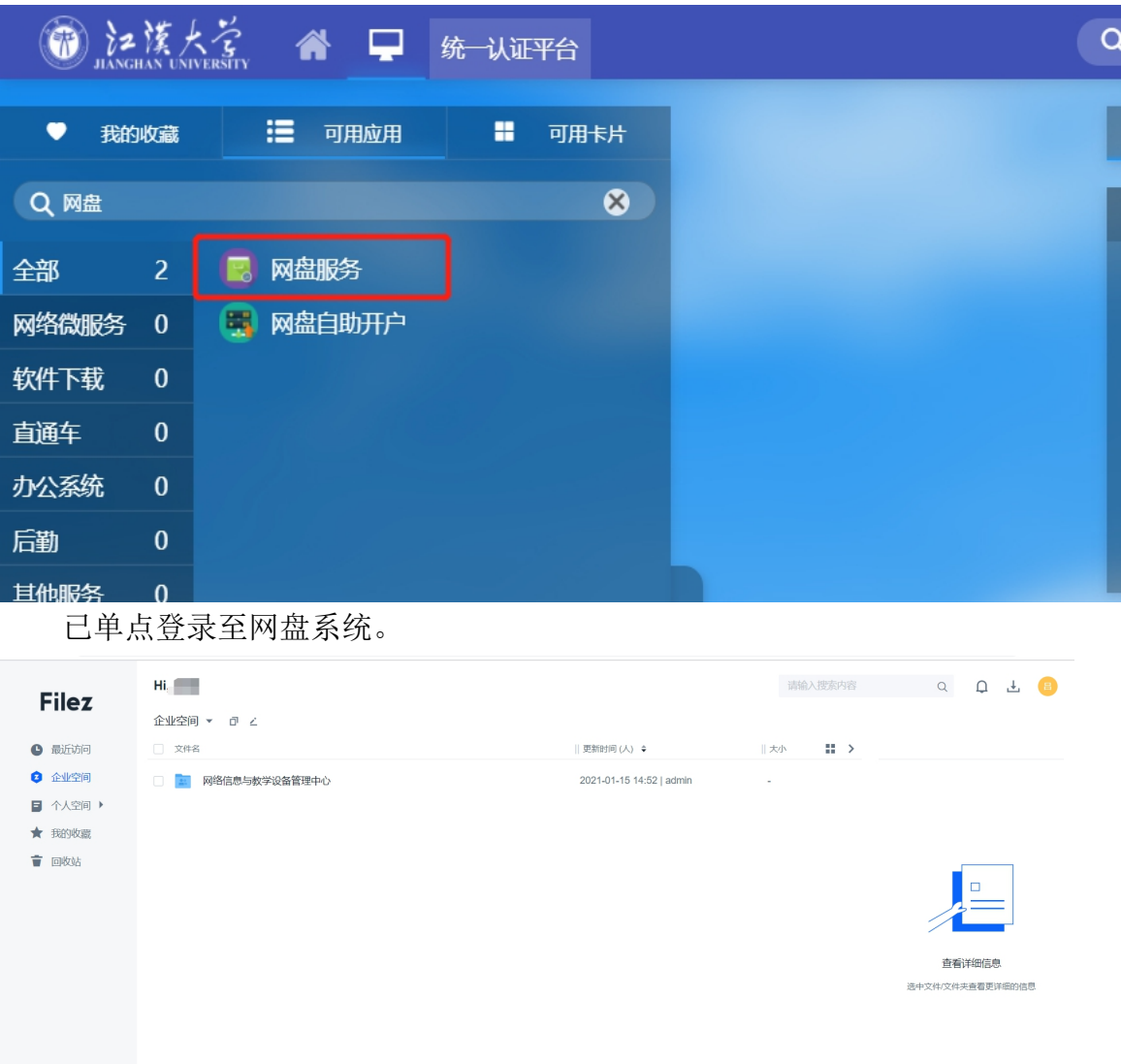

### 4. OA 单点登录

登录至 OA 系统,点击 OA 系统中的网盘图标即可自动跳转至当前用户网 盘 。

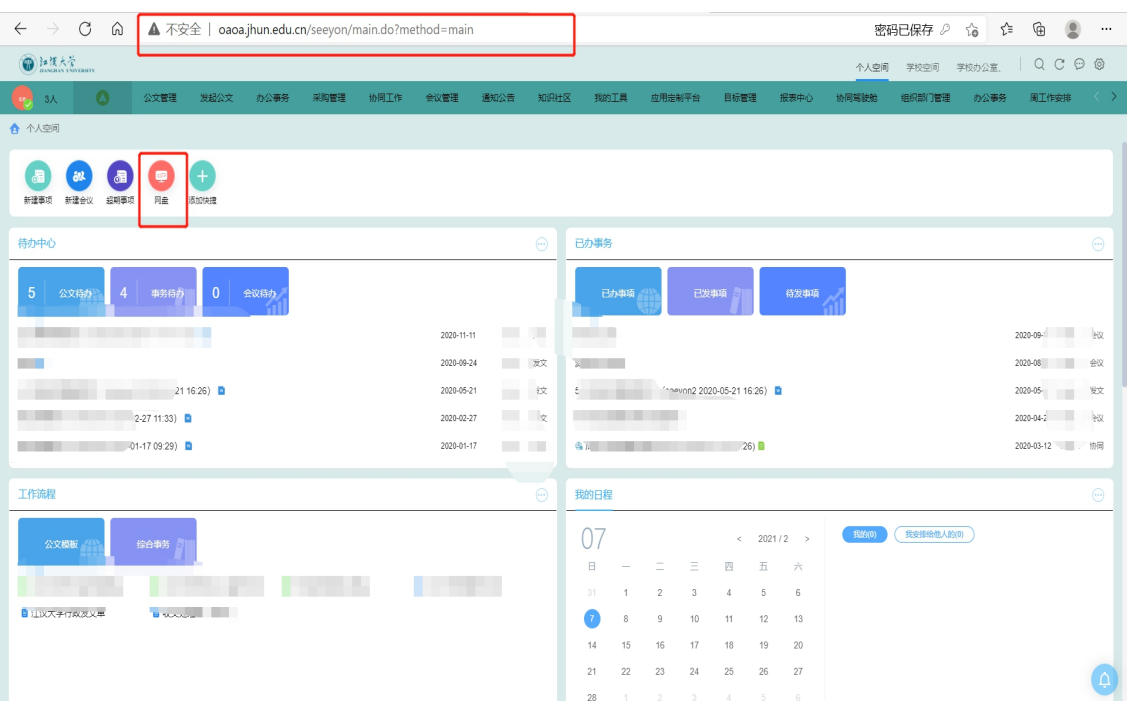

已正常单点登录至网盘系统。

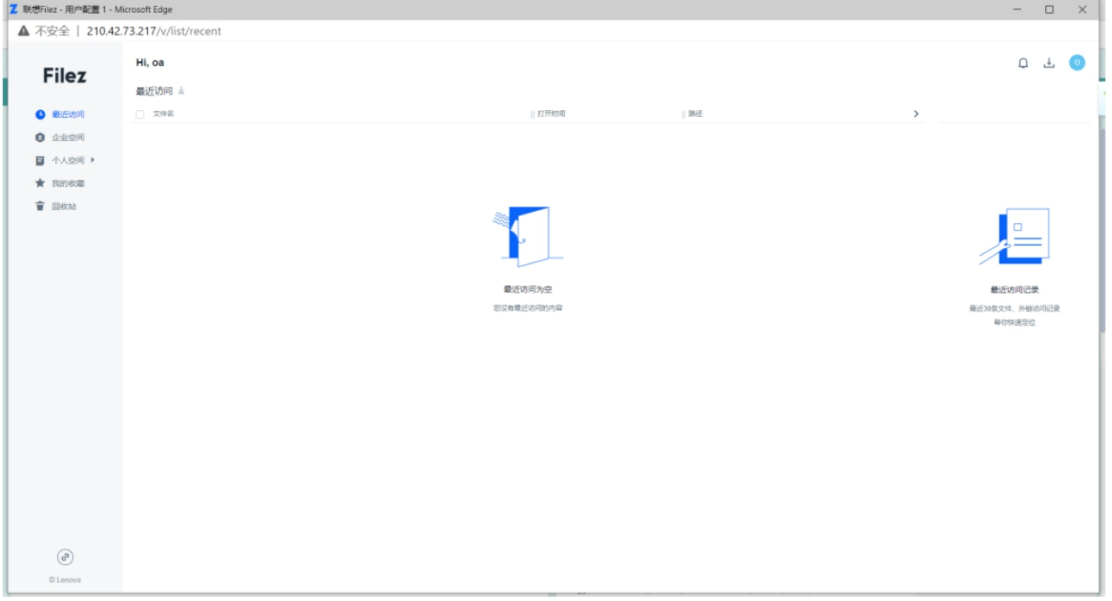

#### 5. 移动 H5 端单点登录(企业微信)

登录企业微信后点击企业微信中的网盘链接即可自动跳转至当前用户网盘。

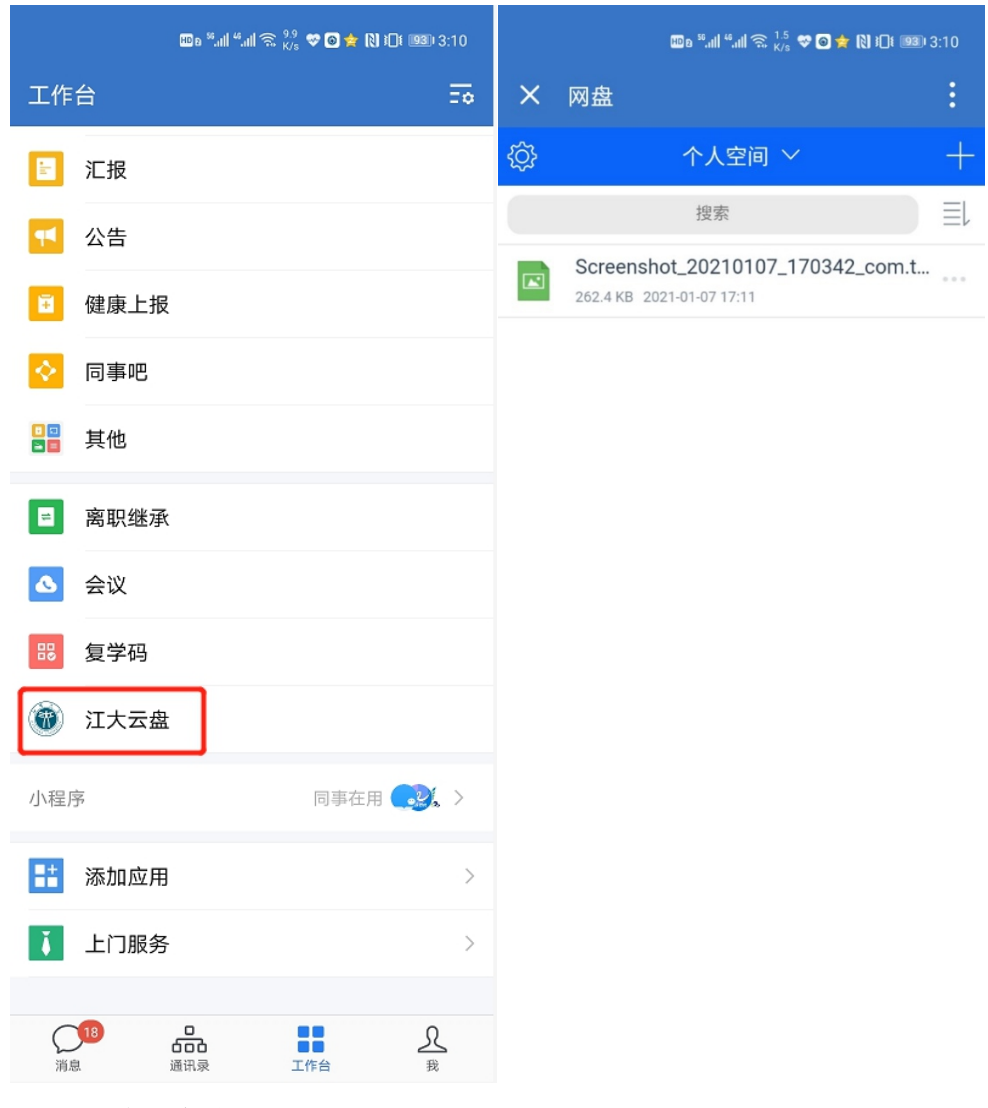

### 6. 网盘系统登录

①网页登录

浏览器输入 http://pan.jhun.edu.cn,用户名为工号,密码首次登录默认 <mark>Ab!(身份</mark> <mark>证后六位)</mark>如: Ab!123456,登录后需尽快修改密码。

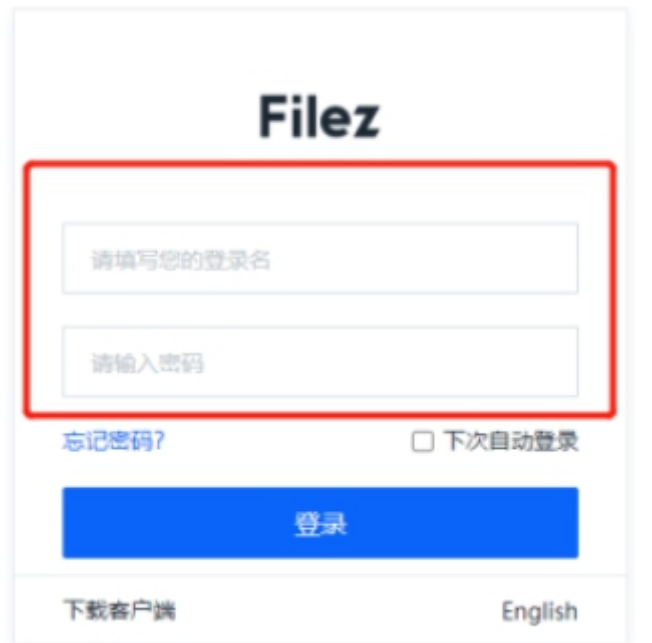

#### 登录成功界面。

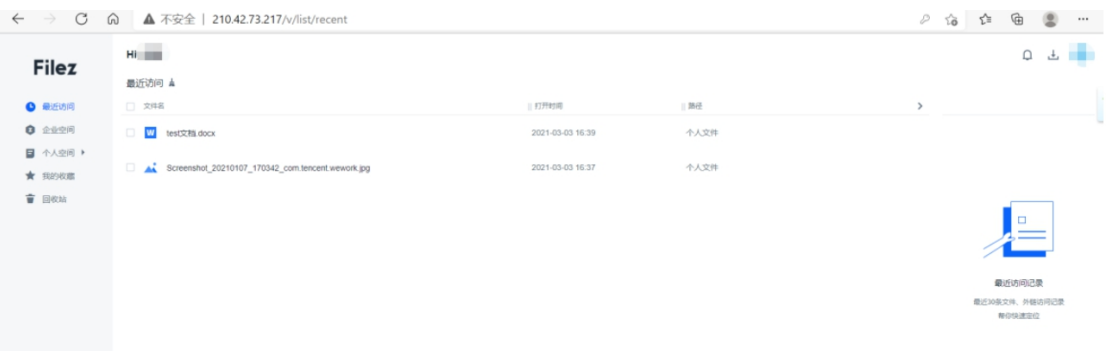

#### ②PC 端登录

a 在浏览器中输入 http://pan.jhun.edu.cn,点击左下角下载客户端安装。

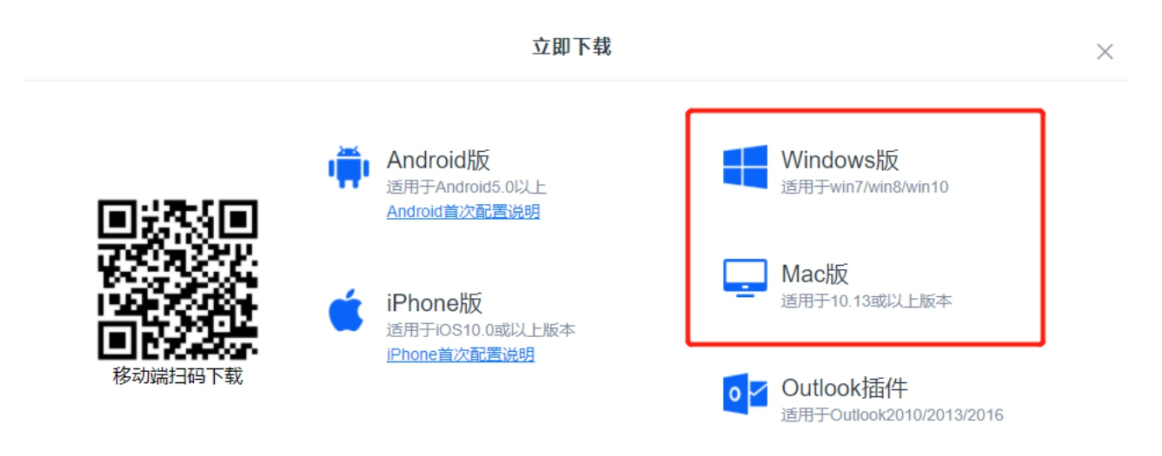

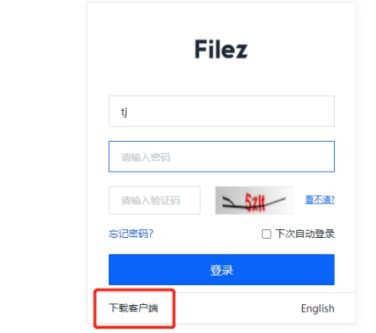

打开客户端后点击右上角设置,配置服务器地址。

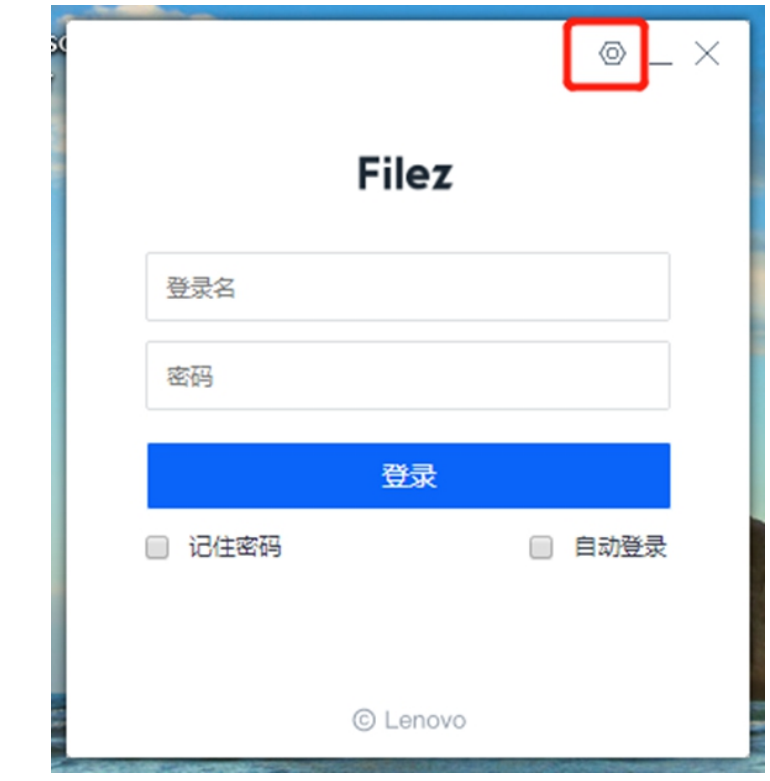

服务器地址填写 [http://pan.jhun.edu.cn](http://pan.jhun.edu.cn。)

 $\frac{1}{10}$ 

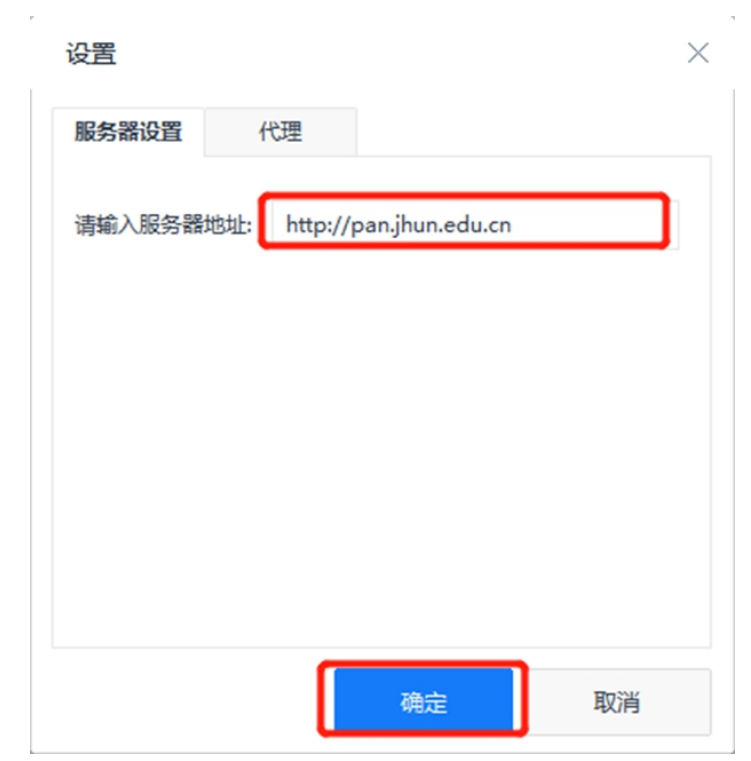

再进入客户端登录即可。

Filez

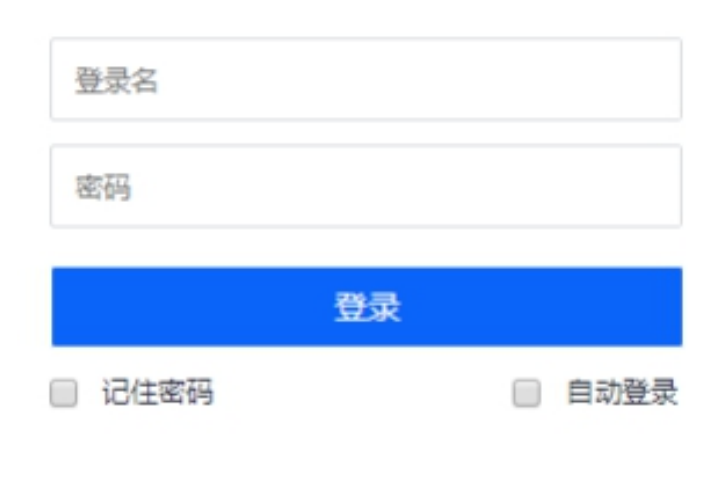

© Lenovo

### ③手机 app 登录

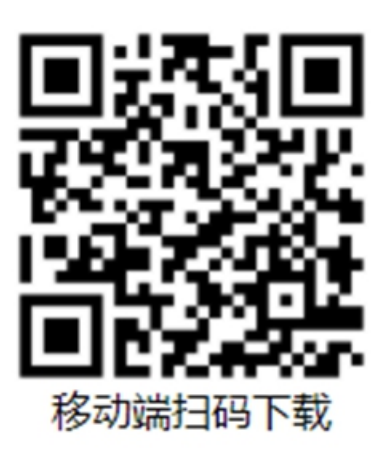

#### 安卓: 下载链接 http://pan.jhun.edu.cn/androiddl.html

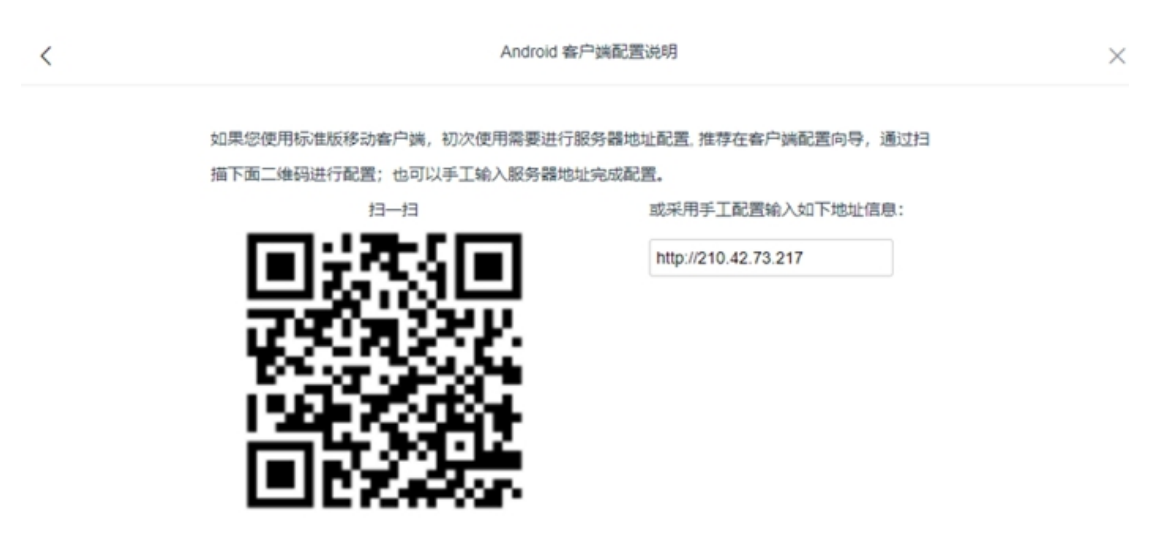

IOS:下载链接: http://pan.jhun.edu.cn/qrcode.html

#### 如果您使用标准版移动客户端,初次使用需要进行服务器地址配置:

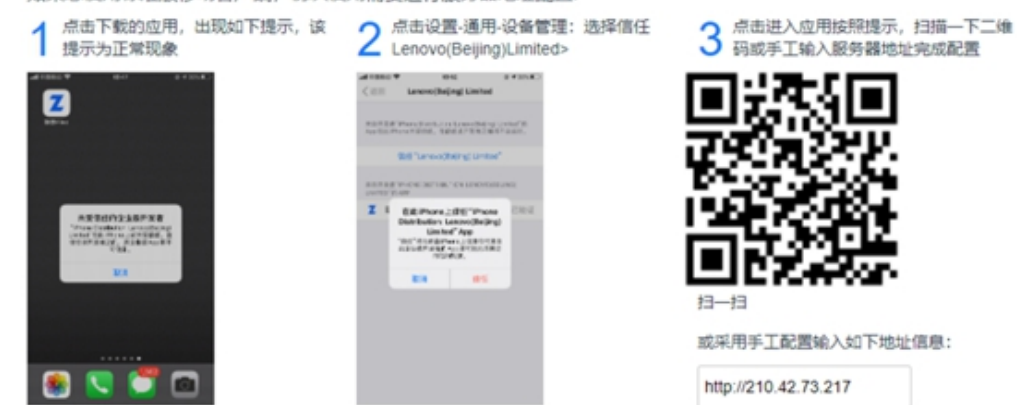